#### 11/03/2023

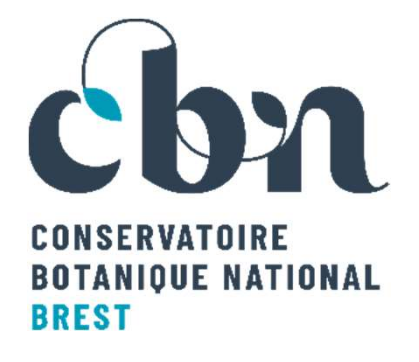

### Le Carnet de terrain fait sa mue

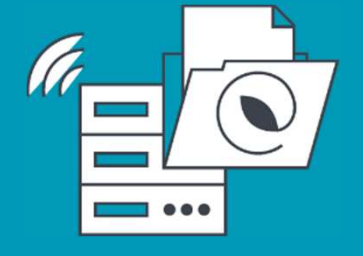

Rencontre des correspondants bénévoles du CBN de Brest en Pays de la Loire – Ancenis-<br>Saint-Géréon (44)<br>Saint-Géréon (44)<br>Saint-Géréon (44) Saint-Géréon (44)

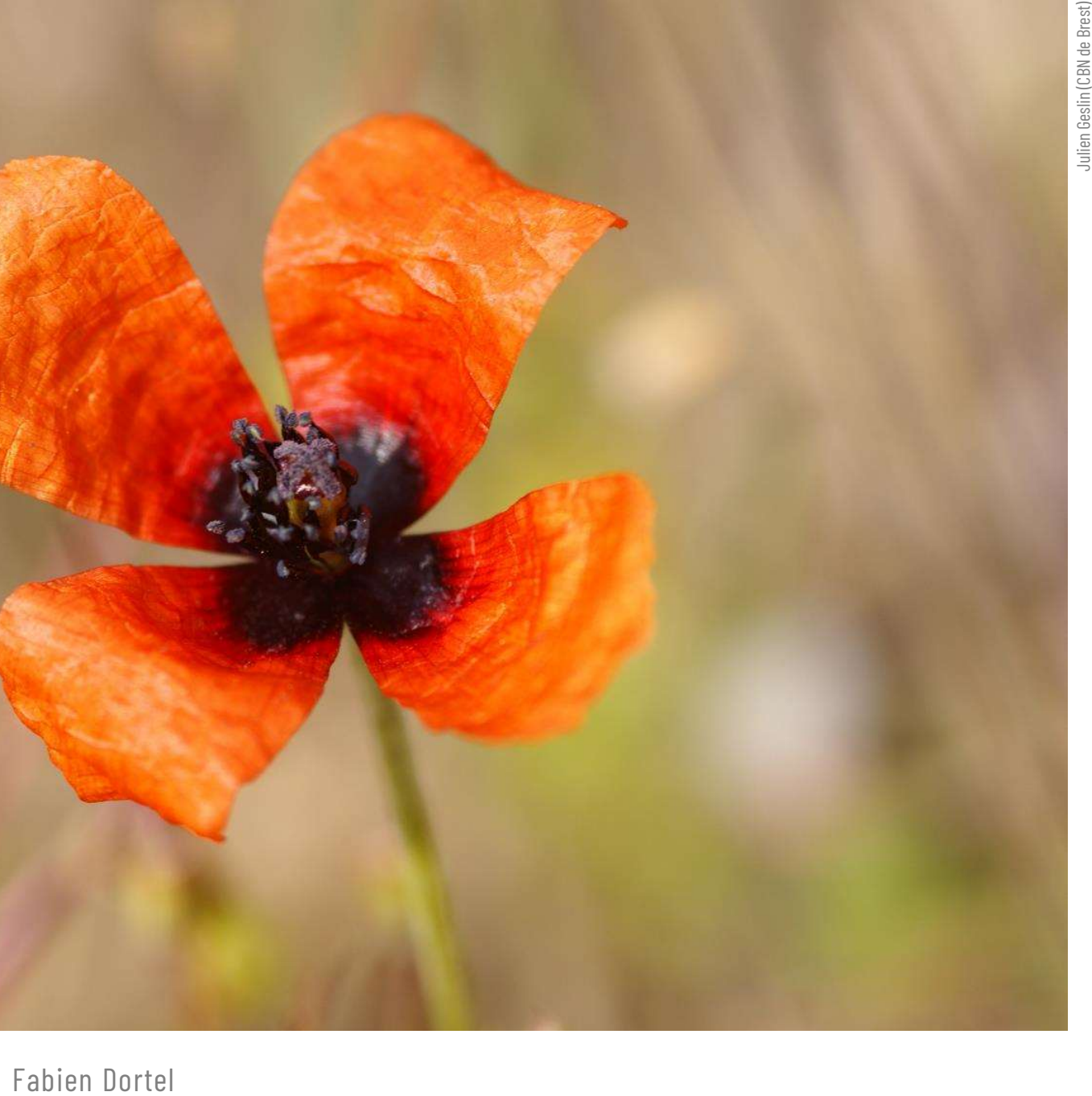

Historique de la saisie en ligne au CBNB

### Une nouvelle interface

De nouvelles fonctionnalités

Quand sera-t-elle disponible ?

### H I STORIQUE DE LA SAISIE EN LIGNE<br>HISTORIQUE DE LA SAISIE EN LIGNE<br>AU CBNB E LA SAISIE EN LIGNE<br>AU CBNB

# H i s t o r i q u e d e l a s a i s i e e n l i g n e a u C B N B

### Des bordereaux papier…

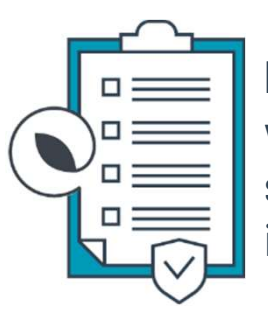

listings abrégés et cartes annotées validation scientifique saisie par opérateur intégration en base de données

- **Une logistique lourde (envois postaux...)**
- Des erreurs de saisie
- Un listing rarement mis à jour (une màj en 1999)

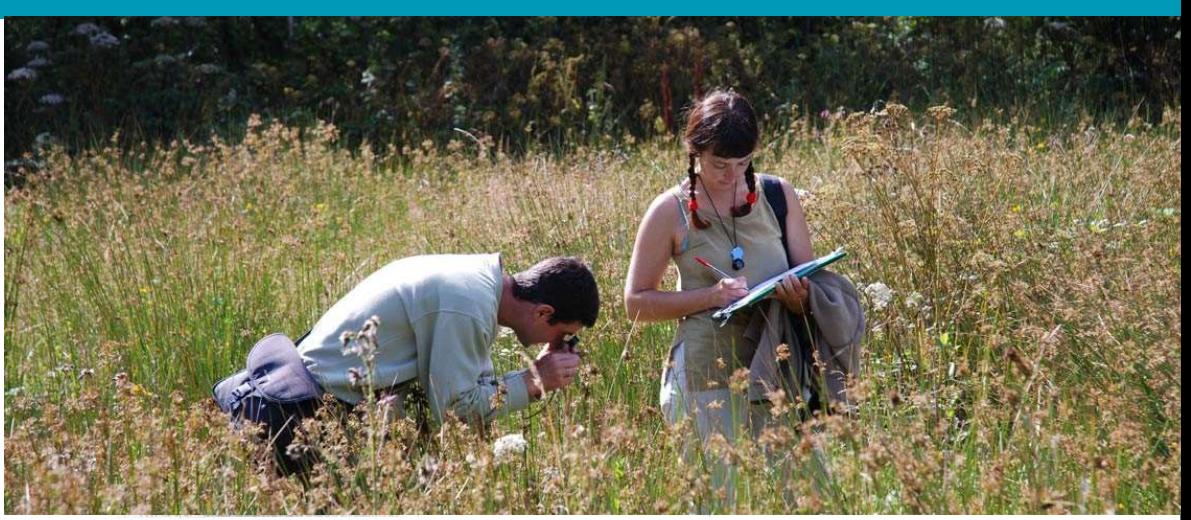

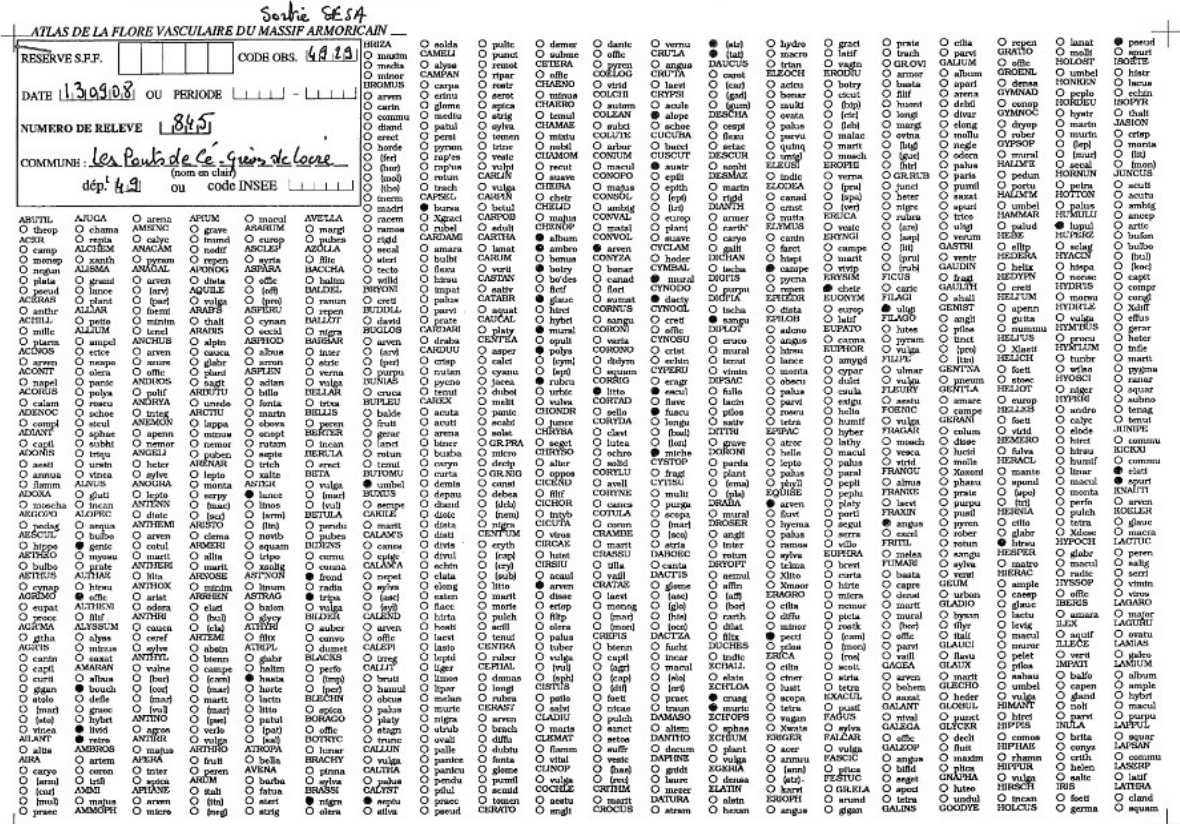

### …à la saisie en ligne

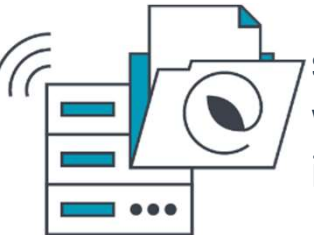

validation scientifique en ligne intégration automatique

- **Première version en 2012 (flore vasculaire)** ecolibry validation scientifique en ligne<br>intégration automatique<br>Première version en 2012 (flore vasculaire)<br>eColibry en 2016 (flore non vasculaire)
- Peu d'outils ouverts existaient pour la flore dans la région (STERNE pour le PNR-LAT...), tandis que des outils existaient déjà pour la **Contegraphie** faune (biolovision-NaturaList)
- Un outil rapidement adopté par le réseau

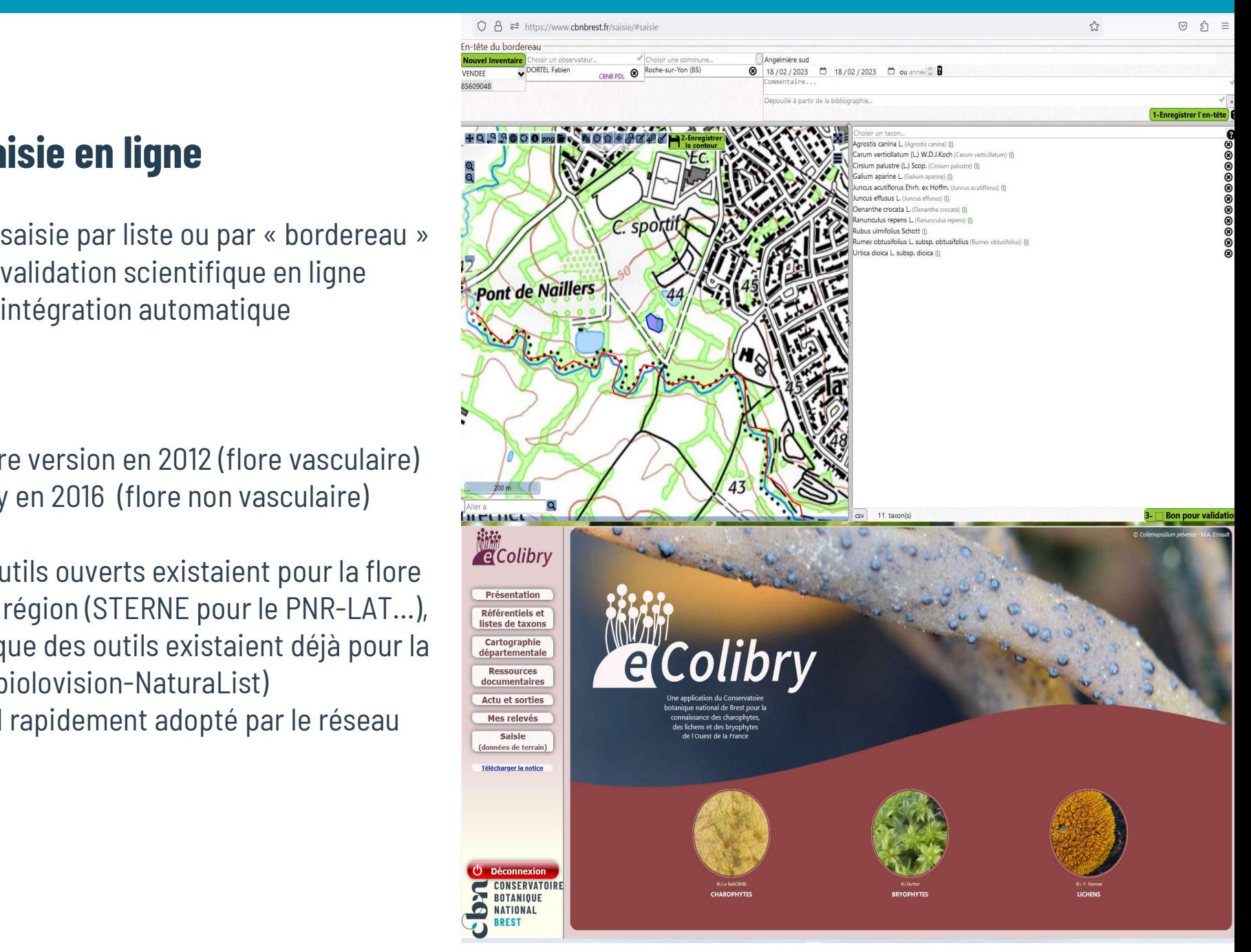

### …à la saisie en ligne

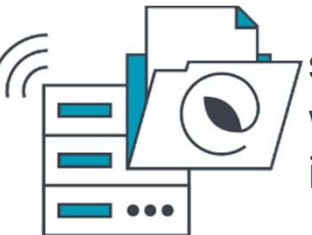

validation scientifique en ligne intégration automatique

- Un système parfois instable Compatible seulement avec Firefox Une nomenclature vieillissante Une charte graphique inexistante
- Une ergonomie perfectible

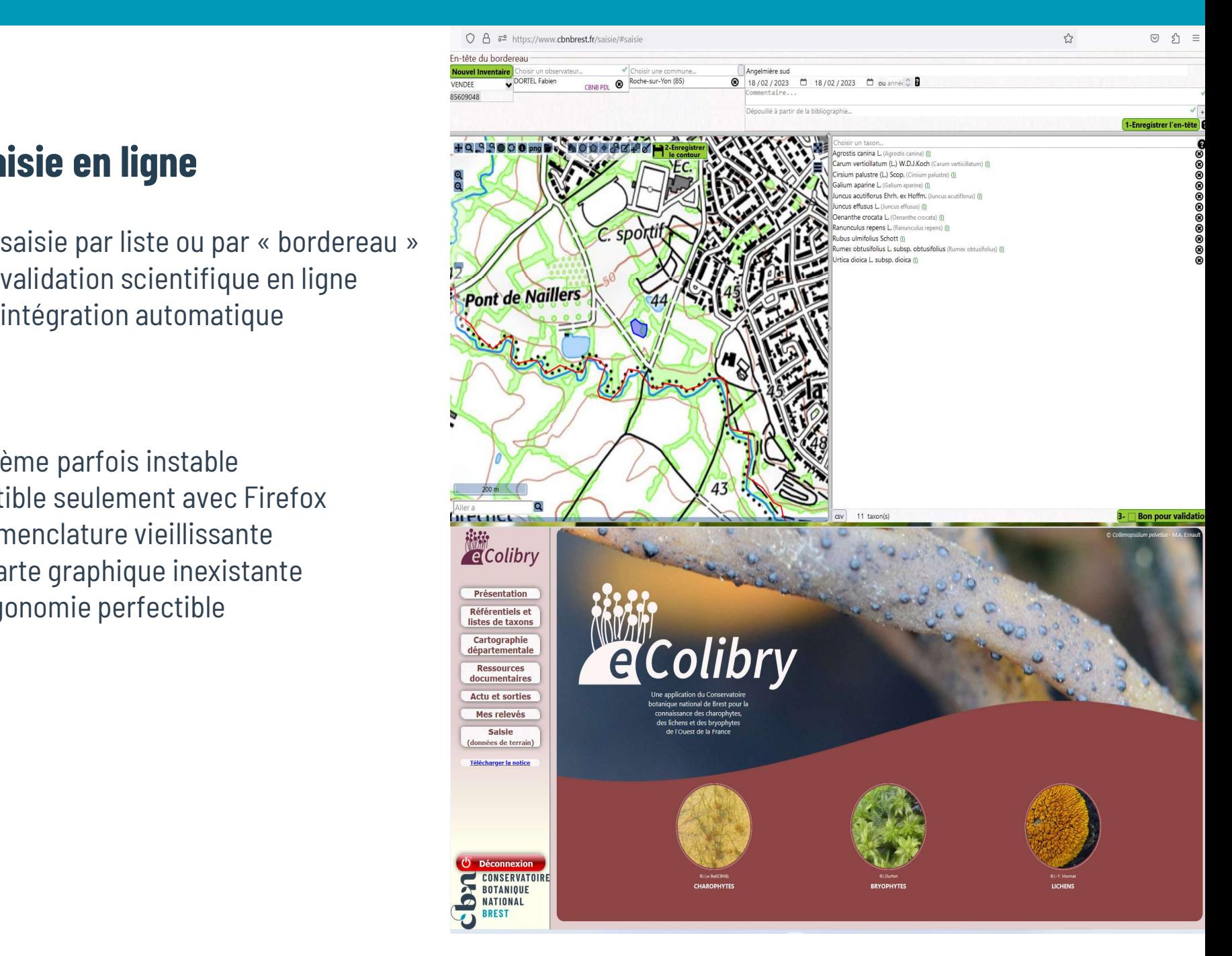

### UNE NOUVELLE INTERFACE

### Une interface compatible

Sur tous les navigateurs usuels

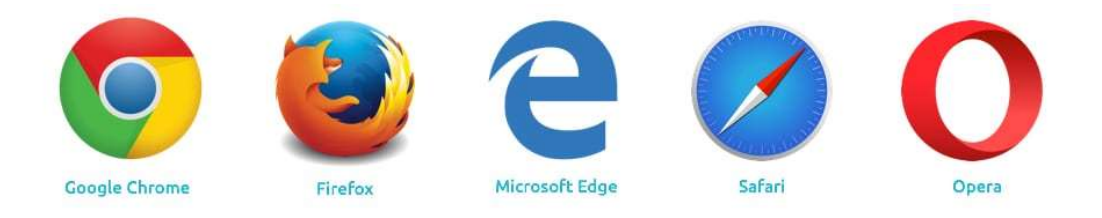

### Une interface compatible

Sur tous les navigateurs usuels

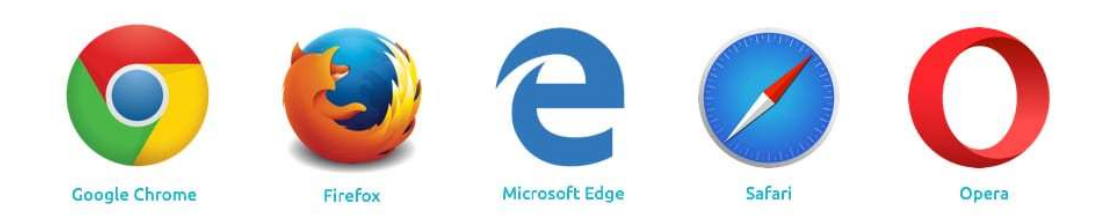

Sur tous les supports

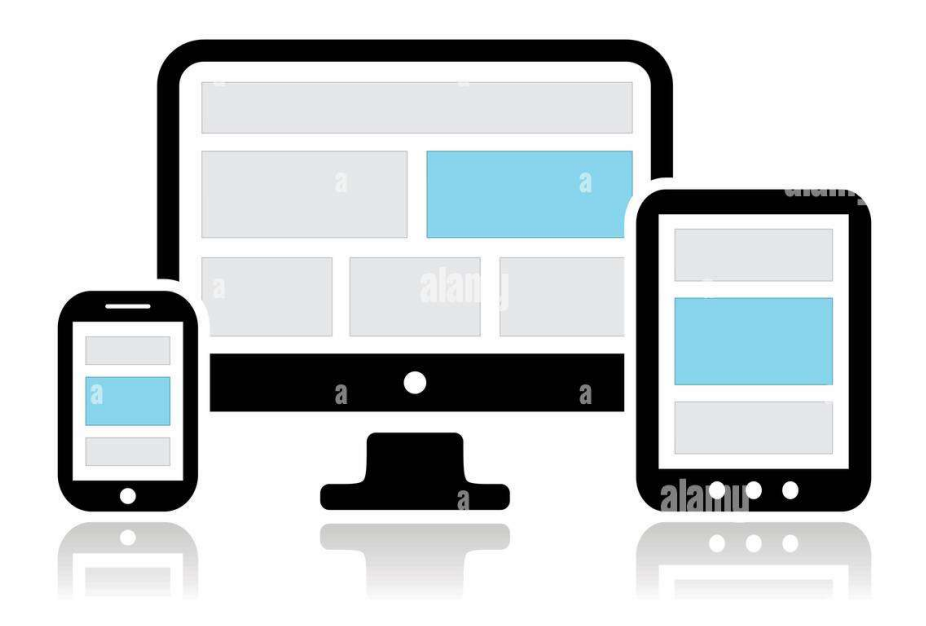

# Une nouvelle interface<br>Une nouvelle interface

#### Une interface avec un vrai espace personnel

- Consultation et modification des informations personnelles et mot de passe (sécurisé)
- Indiquer/modifier ses préférences (diffusion par défaut des données saisies, disciplines pratiquées, régions d'herborisation, rattachement à un ou plusieurs organismes…)

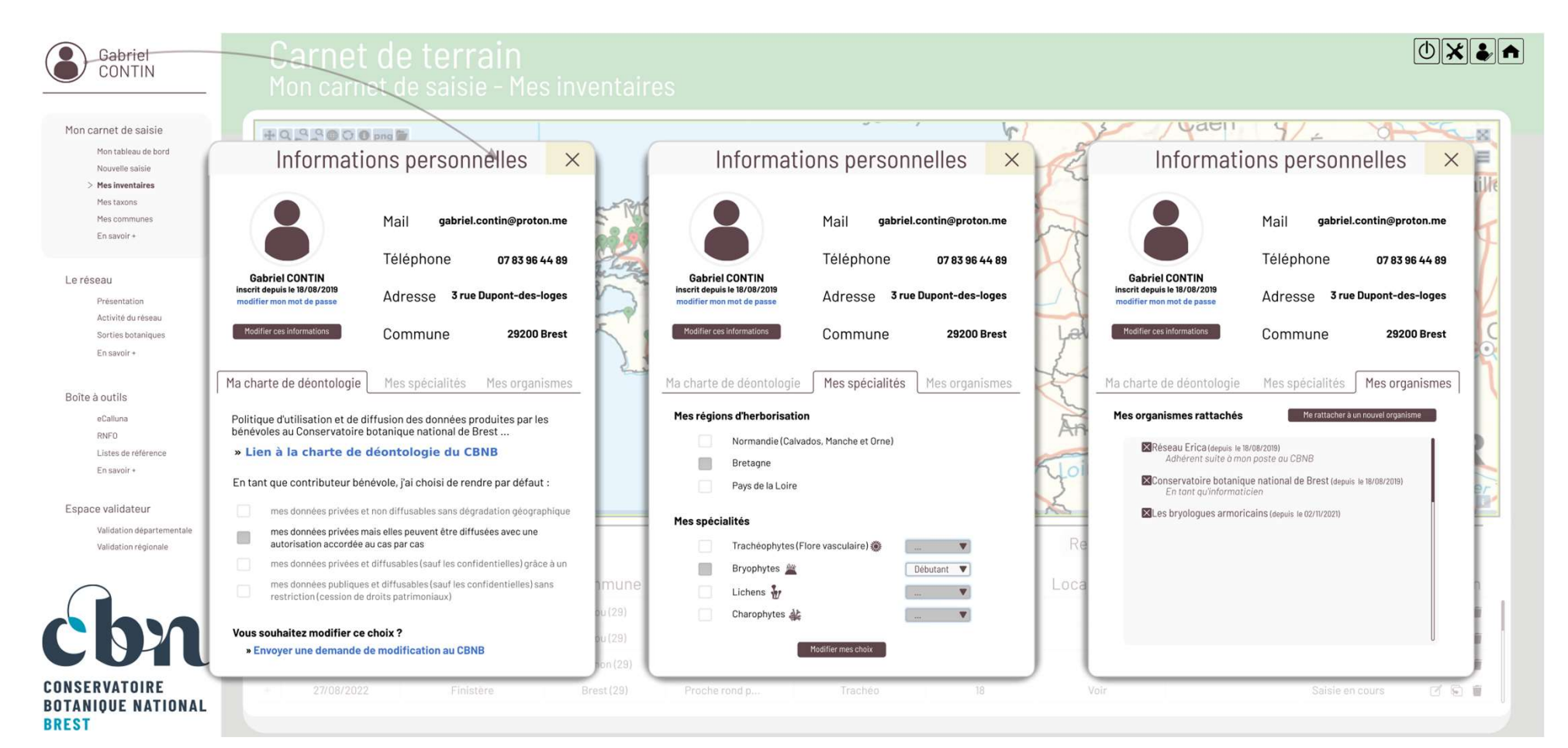

# Une nouvelle interface<br>Une nouvelle interface

### Une interface avec un vrai espace utilisateur

- Consultation et modification des informations personnelles et mot de passe
- Indiquer ses préférences (diffusion des données saisies, disciplines pratiquées, régions d'herborisation, rattachement à un ou plusieurs organismes…)

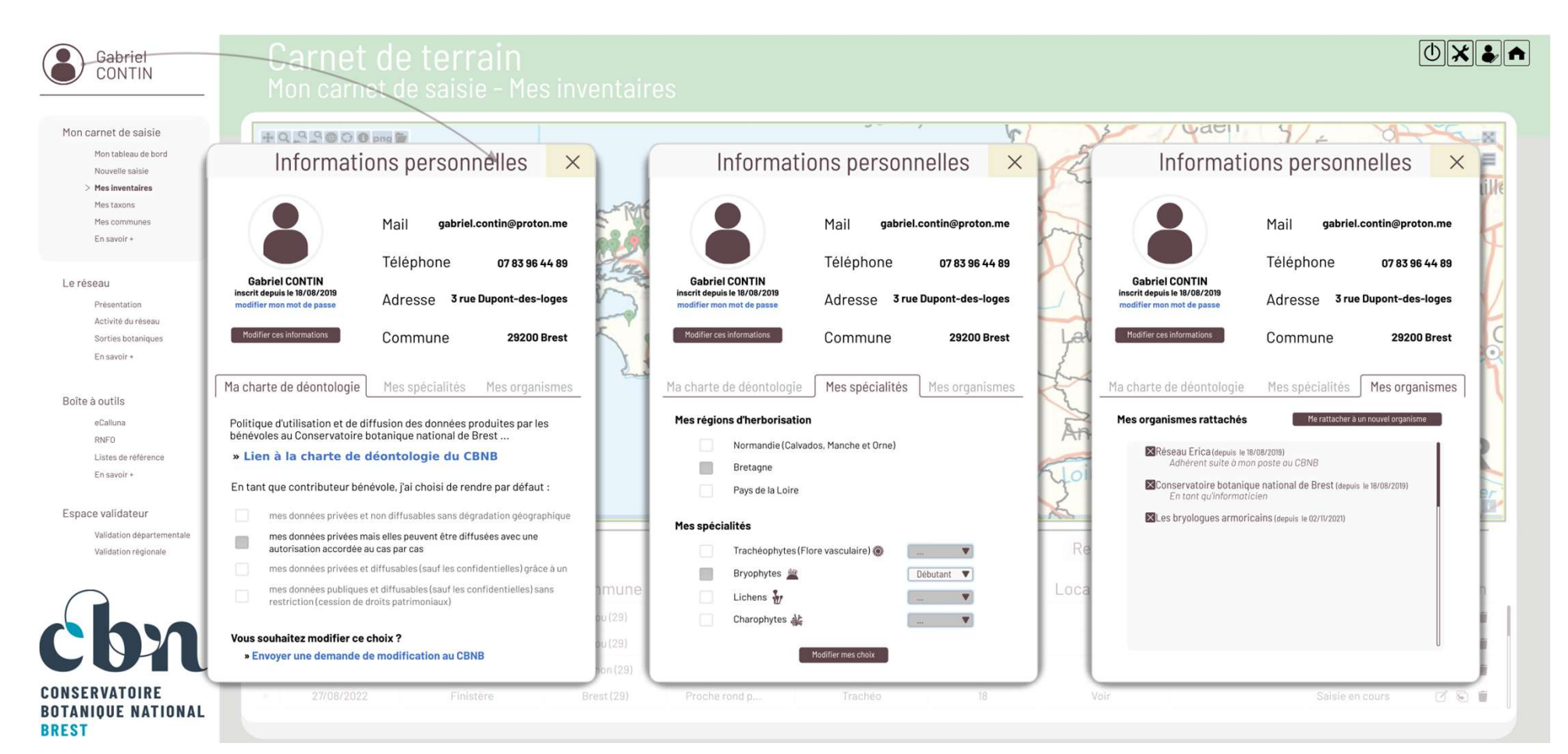

DE NOUVELLES FONCTIONNALITÉS

# De nouvelles fonctionnalités<br>De nouvelles fonctionnalités

### Des informations de synthèse sur les données du réseau / ses propres données

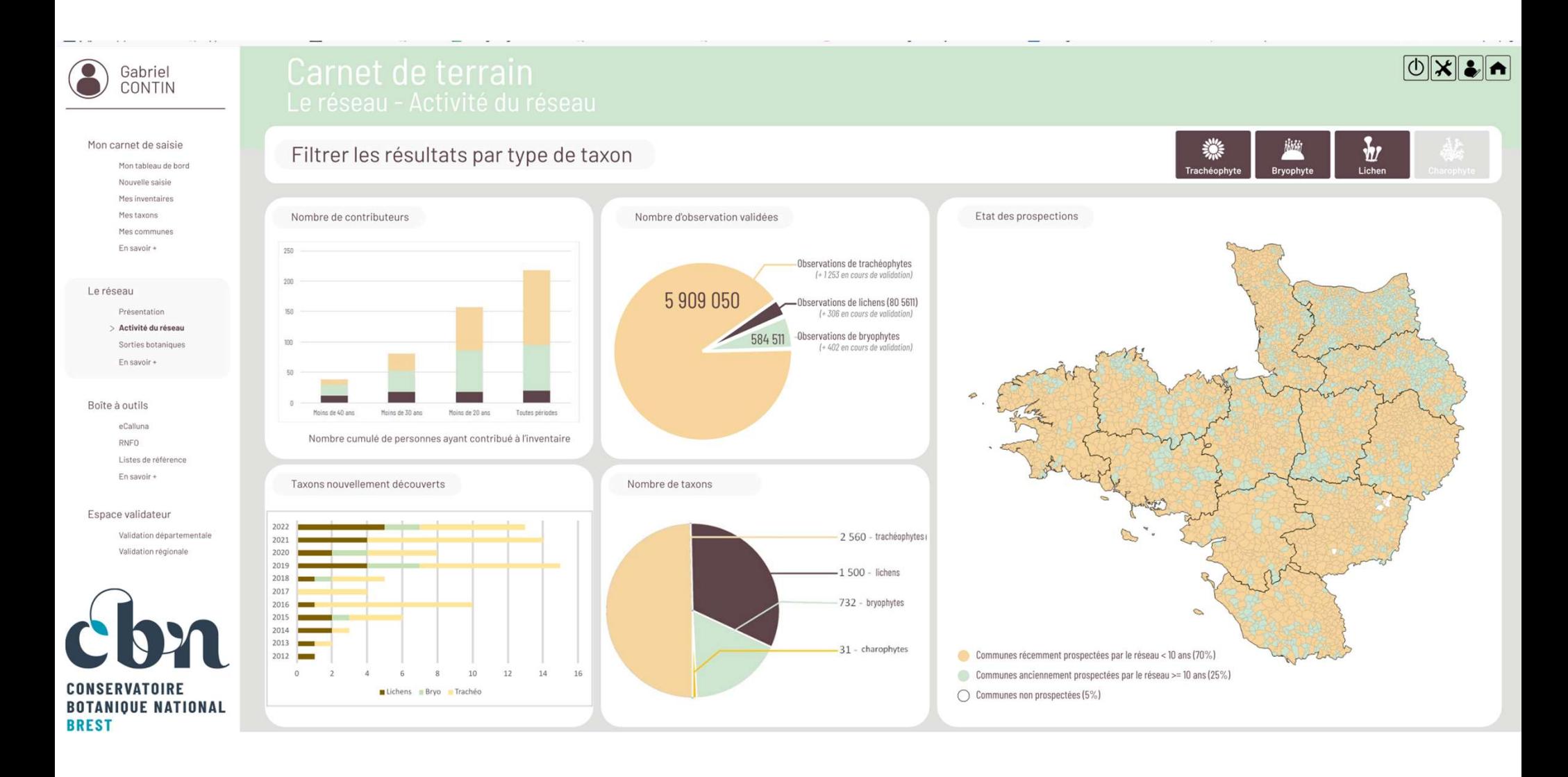

### Des informations de synthèse sur les données du réseau / ses propres données

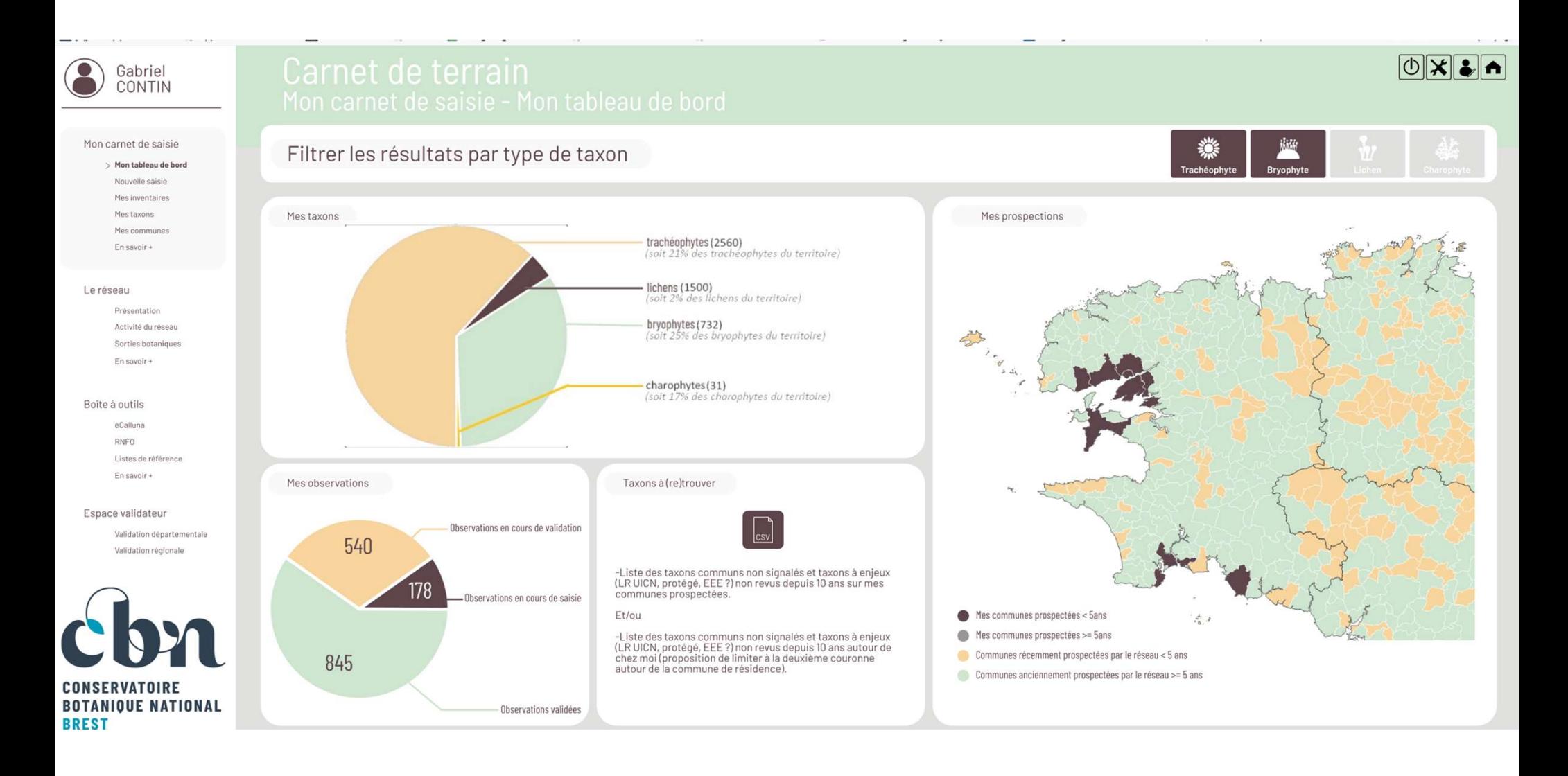

nouvelles fonctionnalités<br>**Erface de saisie revue totalement<br>Disparition** de la saisie par « bordereau », qui simulait le bordereau papier historique

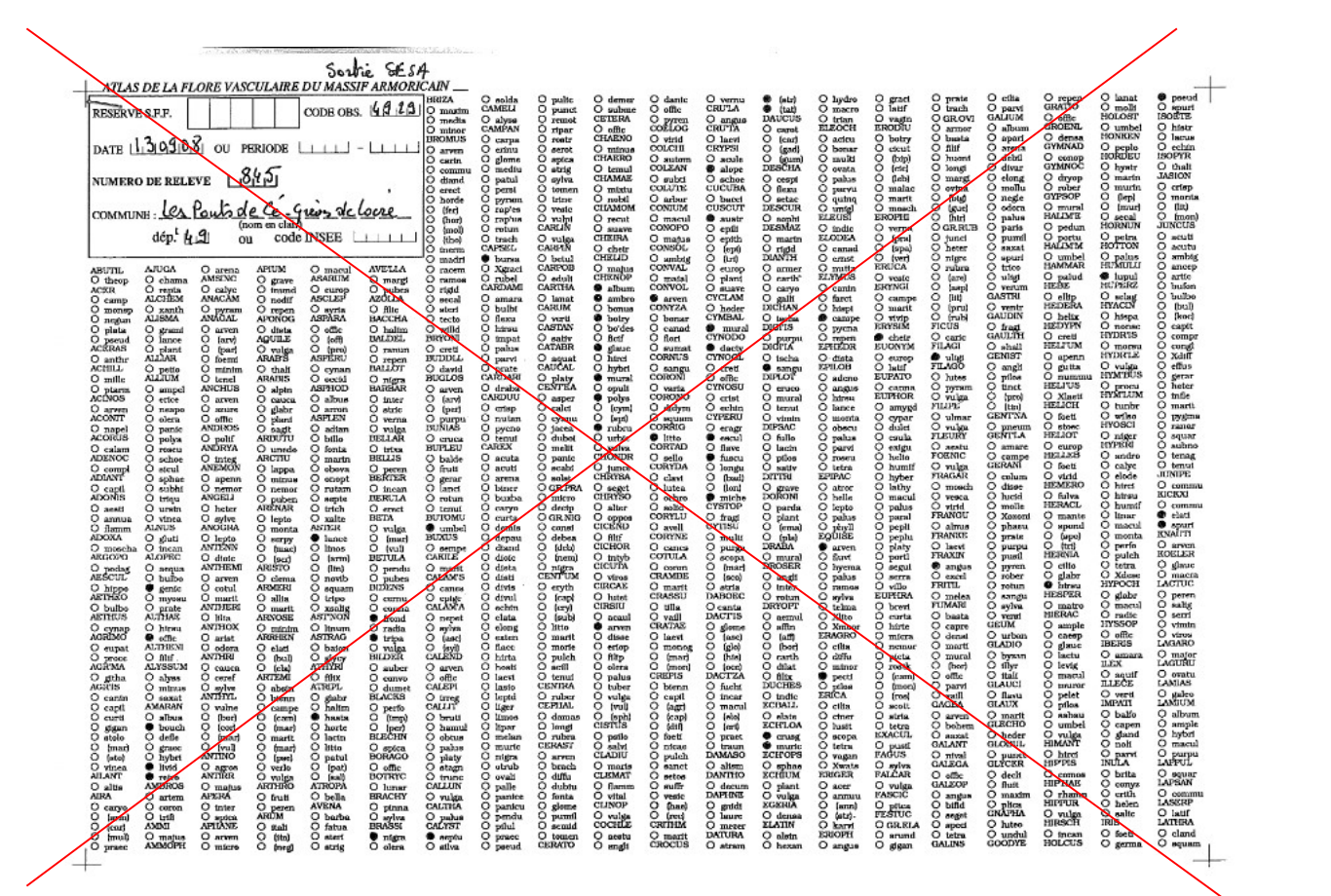

- 
- nouvelles fonctionnalités<br> **erface de saisie revue totalement**<br>
Disparition de la saisie par « bordereau », qui simulait le bordereau papier historique<br>Saisir des données flore vasculaire et non vasculaire dans le même out l'observateur.trice).

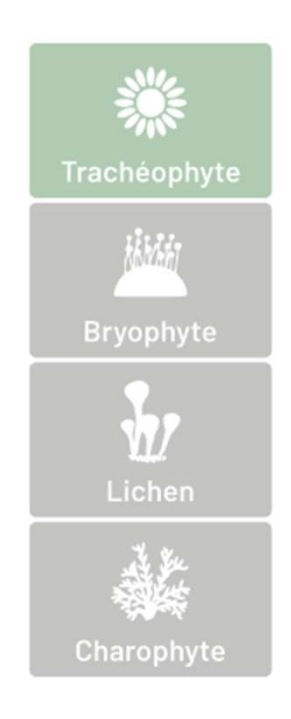

- 
- mouvelles fonctionnalités<br> **erface de saisie revue totalement**<br>
Disparition de la saisie par « bordereau », qui simulait le bordereau papier historique<br>
Saisir des données flore vasculaire et non vasculaire dans le même ou Saisir des données flore vasculaire et non vasculaire dans le même outil (selon les spécialités définies par l'observateur.trice).
- **erface de saisie revue totalement**<br>Disparition de la saisie par « bordereau », qui simulait le bordereau papier historique<br>Saisir des données flore vasculaire et non vasculaire dans le même outil (selon les spécialités dé aide à la saisie (sens strict/sens large, taxons non reconnus par flora gallica…) et alertes (taxon absent du département, non revu…). Meilleure ergonomie de saisie (utilisation des touches haut/bas, droite/gauche…)

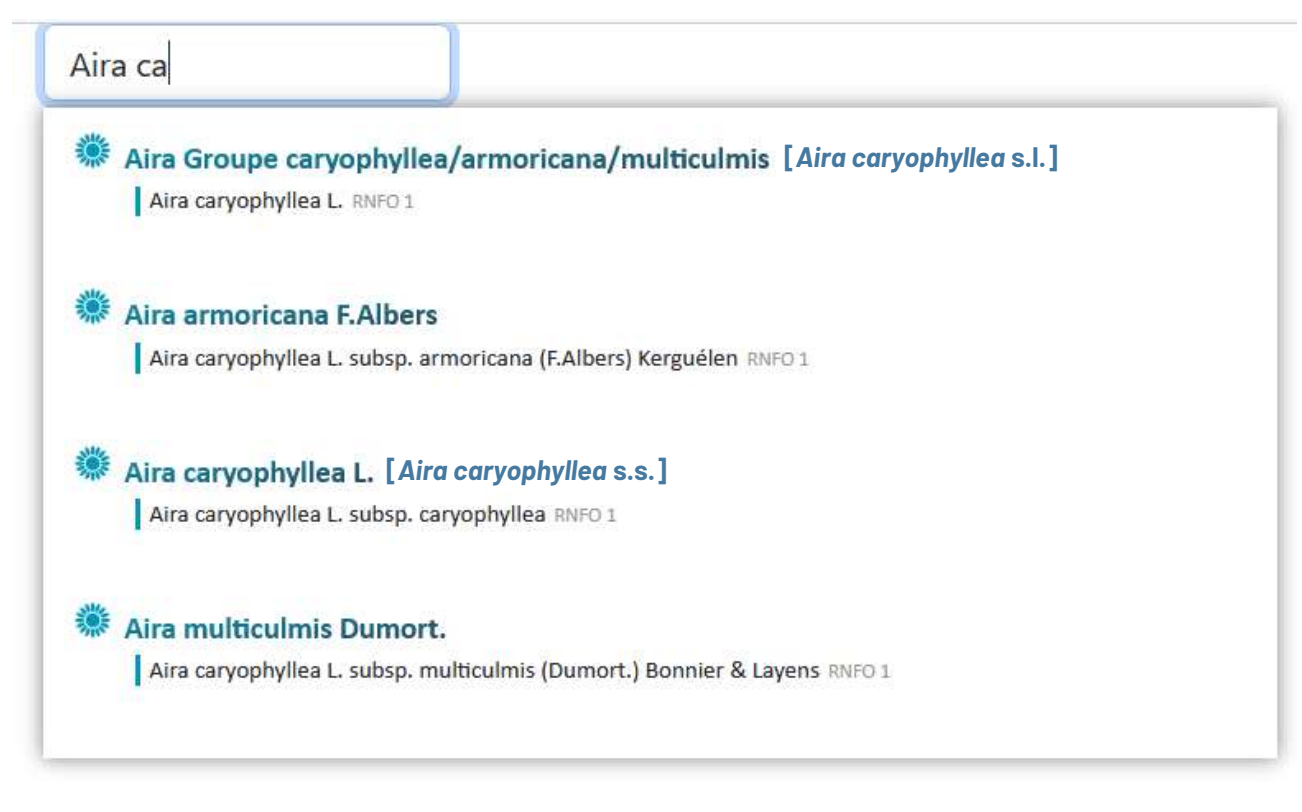

- 
- mouvelles fonctionnalités<br> **erface de saisie revue totalement**<br>
Disparition de la saisie par « bordereau », qui simulait le bordereau papier historique<br>
Saisir des données flore vasculaire et non vasculaire dans le même ou Saisir des données flore vasculaire et non vasculaire dans le même outil (selon les spécialités définies par l'observateur.trice).
- **erface de saisie revue totalement**<br>Disparition de la saisie par « bordereau », qui simulait le bordereau papier historique<br>Saisir des données flore vasculaire et non vasculaire dans le même outil (selon les spécialités dé aide à la saisie (sens strict/sens large, taxons non reconnus par flora gallica…) et alertes (taxon absent du département, non revu…). Meilleure ergonomie de saisie (utilisation des touches haut/bas, droite/gauche…)

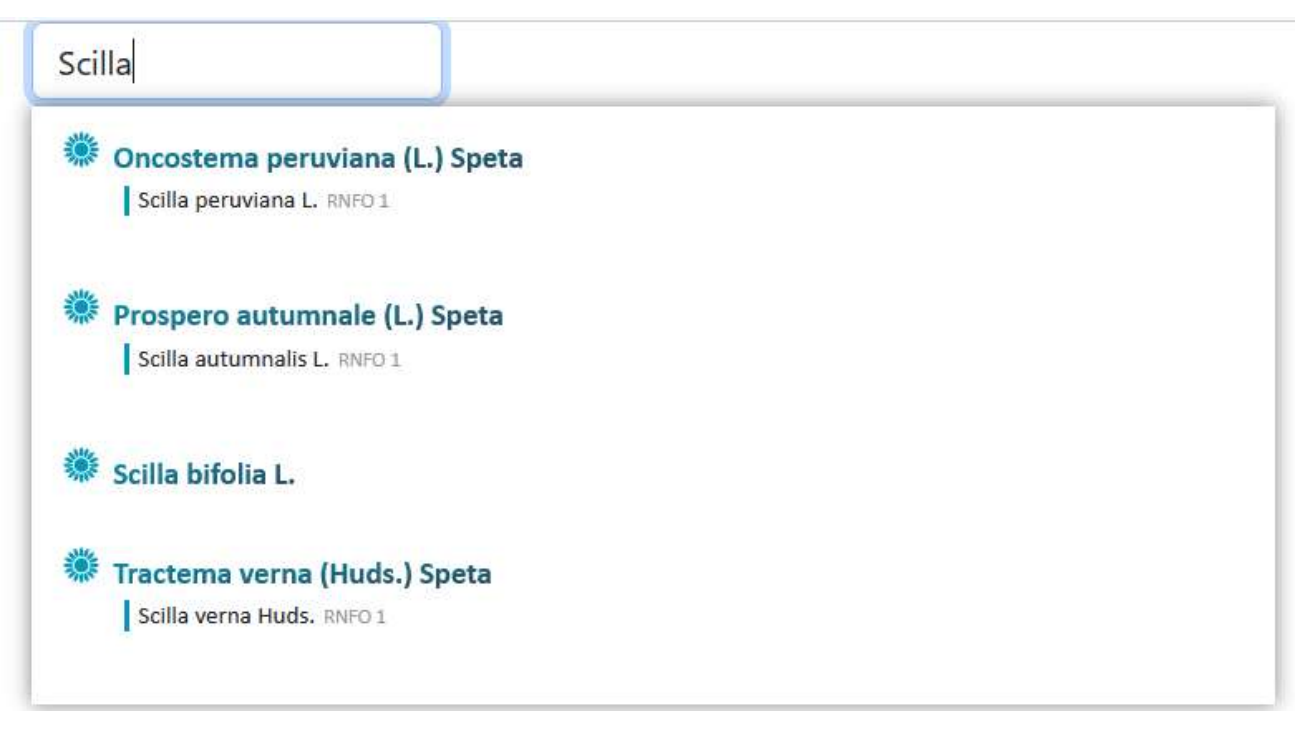

Saisie d'informations quantitatives (effectifs…) ou qualitative (spontanéité, déterminateur…) liées à une observation (et non plus seulement un champ commentaire associé au relevé entier).

- Saisie d'informations quantitatives (effectifs…) ou qualitative (spontanéité, déterminateur…) liées à une observation (et non plus seulement un champ commentaire associé au relevé entier).
- Chargement de photos en vue de la validation scientifique d'une observation (photos supprimées après validation)

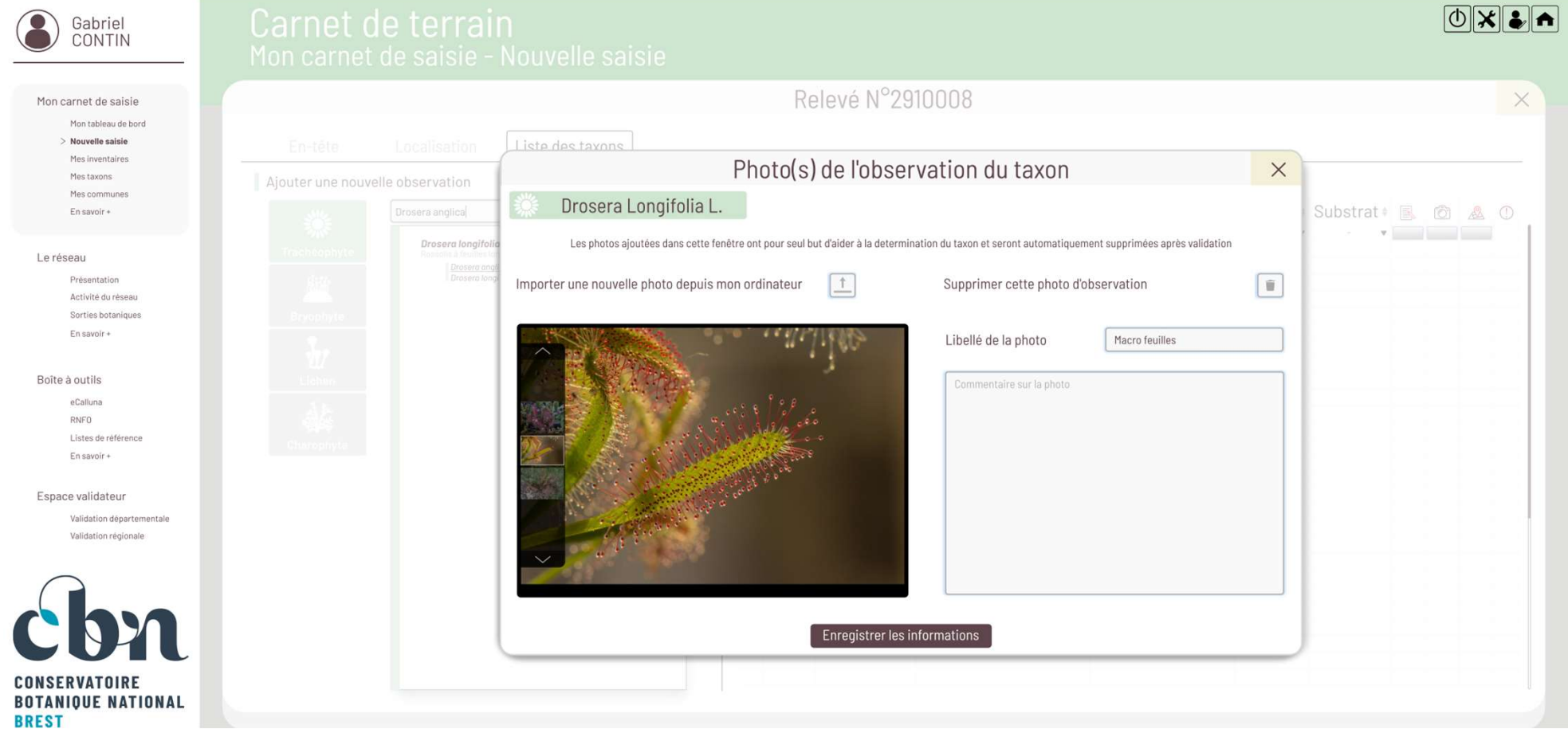

- Saisie d'informations quantitatives (effectifs…) ou qualitative (spontanéité, déterminateur…) liées à une observation (et non plus seulement un champ commentaire associé au relevé entier). Saisie d'informations quantitatives (effectifs...) ou qualitative (spontanéité, détermine<br>observation (et non plus seulement un champ commentaire associé au relevé entier).<br>Chargement de photos en vue de la validation scie
- Chargement de photos en vue de la validation scientifique d'une observation (photos supprimées après validation)
- 

Réaliser des pointages précis de taxons à enjeu au sein d'un relevé général sans recréer entièrement un nouvel inventaire (copie de l'en-tête et du nom du taxon, étendue de la carte centrée sur le relevé général, facilité pour ajouter plusieurs stations de la plante au sein du relevé général).

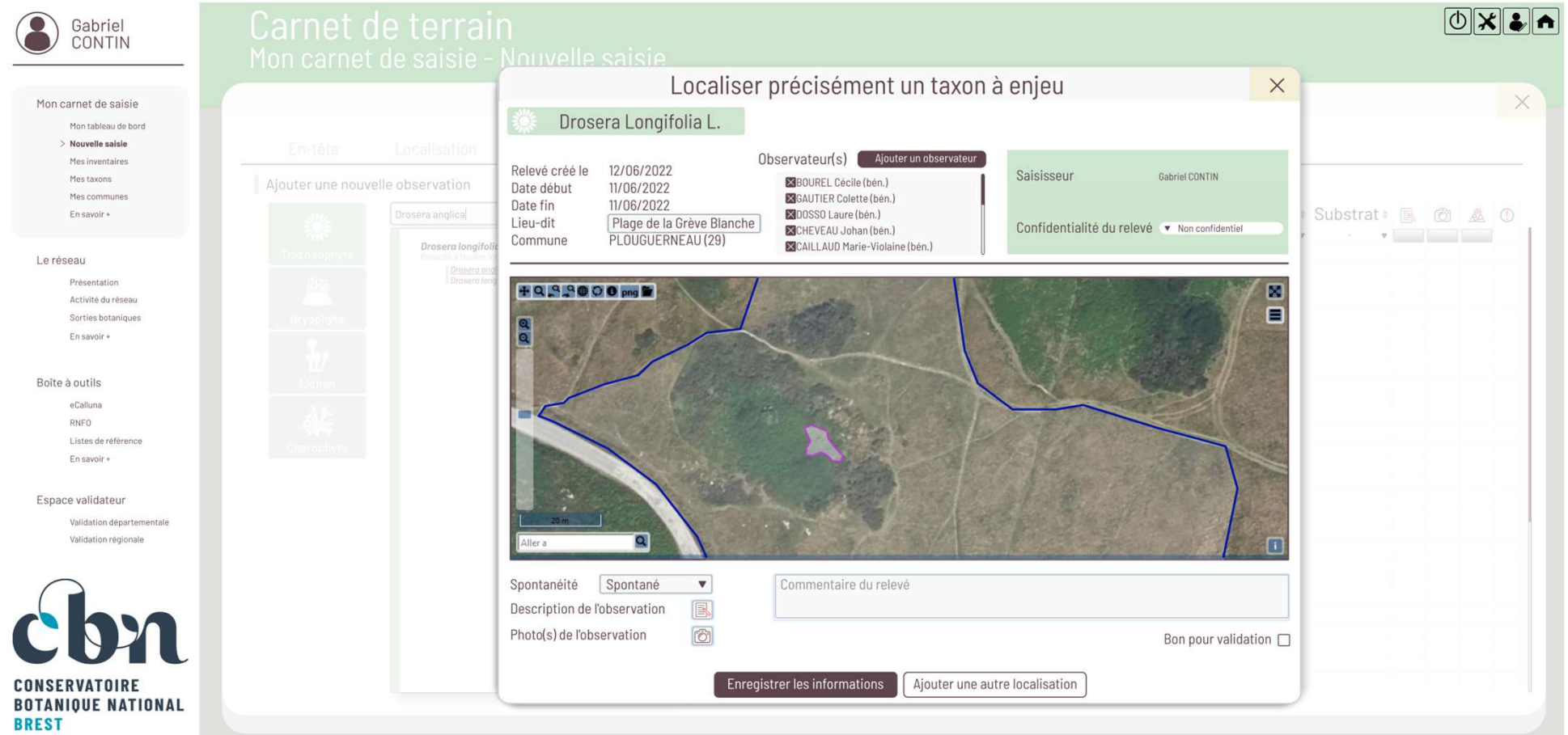

### QUAND SERA-T-ELLE DISPONIBLE ?

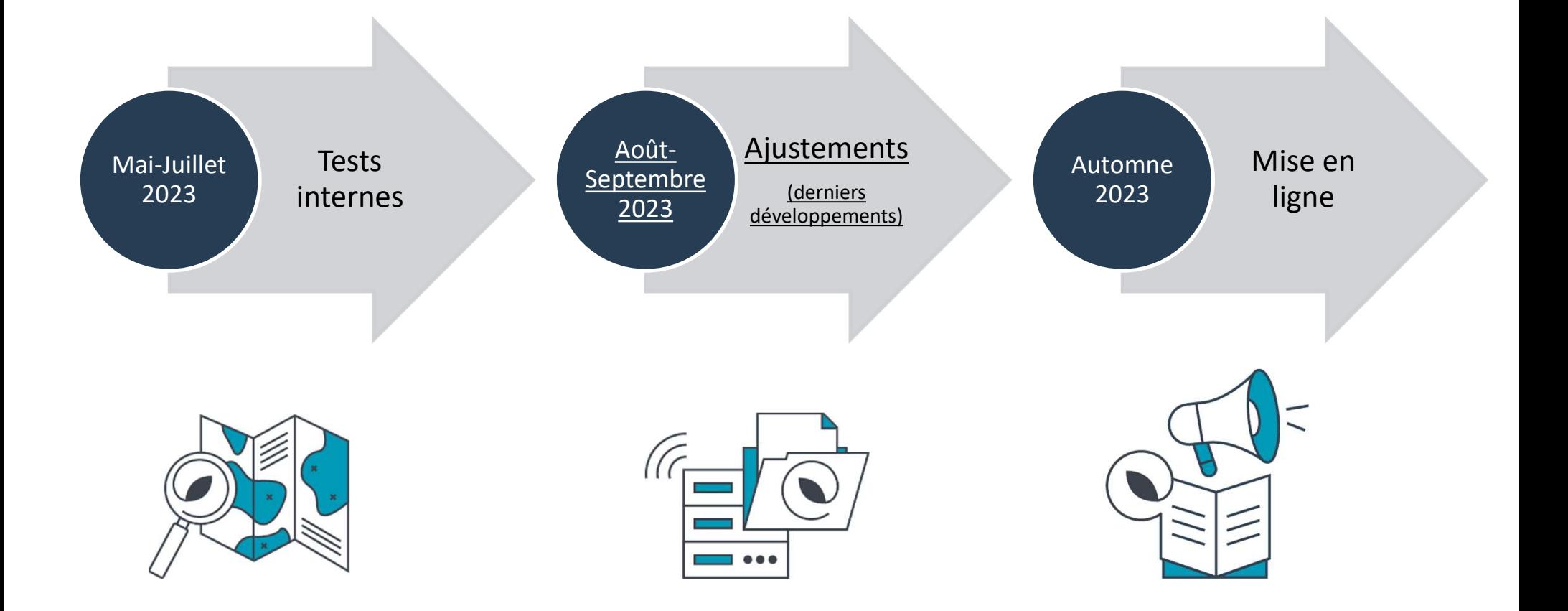

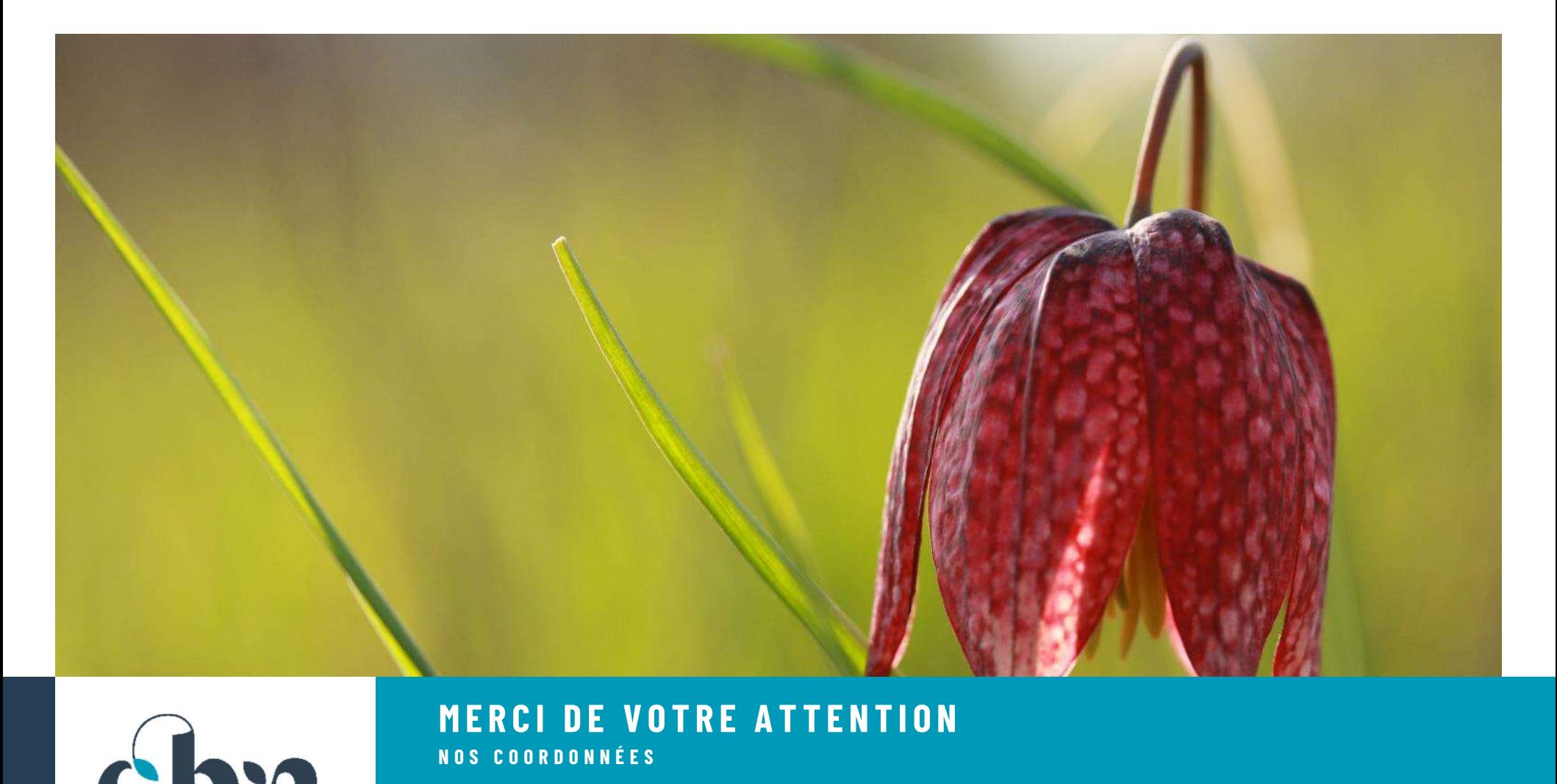

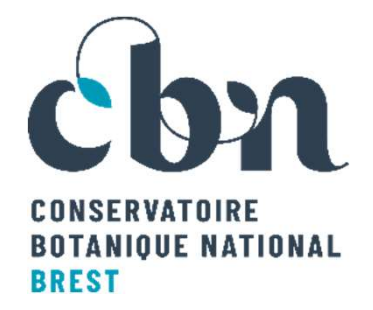

### **MERCI DE VOTRE ATTENTION**

SIÈGE ET ANTENNE **BRETAGNE** 52 allée du Bot 29 200 Brest 02 98 41 88 95

ANTENNE NORMANDIE 21 rue du Moulin au Roy 14 000 Caen 02 31 96 77 56

ANTENNE PAYS DE LA LOIRE 28bis rue Babonneau 44 000 Nantes 02 40 69 70 55

SUIVEZ-NOUS sur Cbnbrest.fr